These tools work on Windows XP. I cannot vouch for any other operating system.

### **Contents**

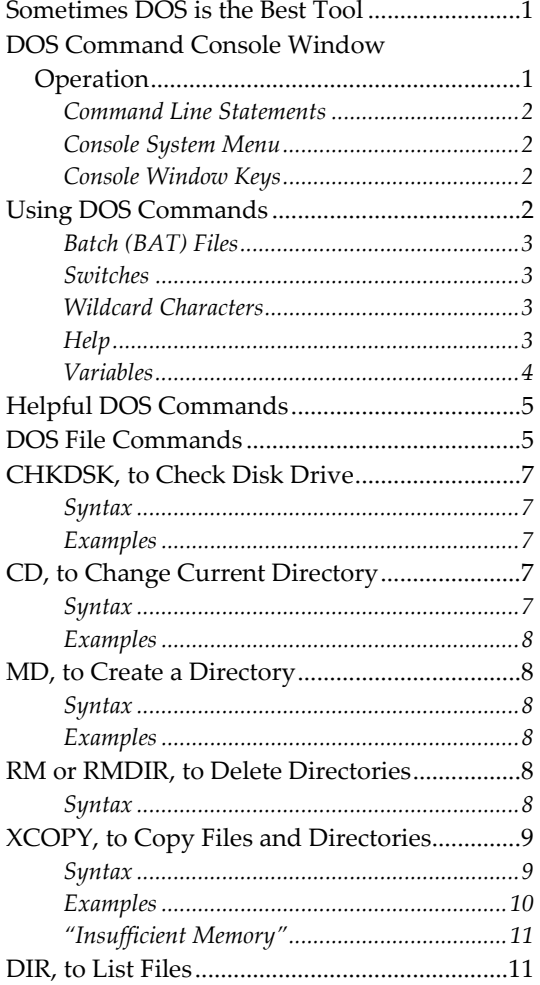

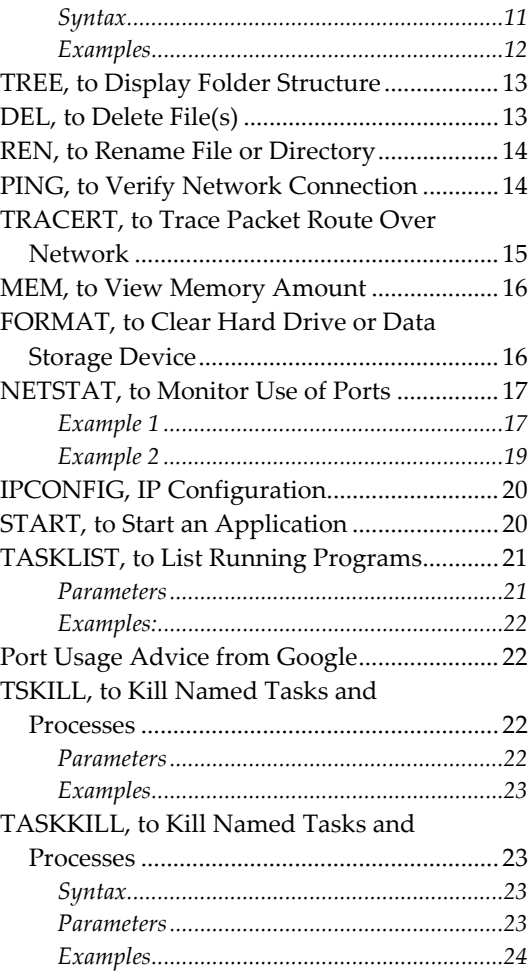

# <span id="page-0-0"></span>Sometimes DOS is the Best Tool

Sometimes DOS commands are the best, and often only, way to do something. Consider using them for file backups and when Windows Explorer has indigestion.

To be strictly correct, DOS does not exist in Windows XP and later versions. The old DOS commands have been replaced with Windows commands—of the same name and switches; some Windows commands have additional switches. So in this document I use the phrase "DOS command" to refer to equivalent Windows commands.

# <span id="page-0-1"></span>DOS Command Console Window Operation

The DOS command console window is the best way to run the DOS commands because any messages they return will stay visible until you close the window.

Open the DOS command console window (aka command prompt):

- 1. On the Start menu select menu item Run. This opens the "Run" dialog box.
- 2. In the Open field enter "cmd", press [Enter] or select [OK].

The DOS Command Console Window stays open until you close it with the command "exit".

The DOS console window is the file cmd.exe (for Windows NT, 2000, and XP) and command.com (for older versions and backwards compatibility). It is located in c:\windows\system32.

You can alternatively run DOS commands from the Start menu:

- 1. On the Start menu select menu item Run. This opens the "Run" dialog box.
- 2. In the Open field enter a DOS command, press [Enter] or select [OK].

The disadvantage of this approach is that, if you see any messages, they are fleeting and cannot be retrieved.

### Command Line Statements

<span id="page-1-0"></span>The console window opens at the default directory. For Windows XP this is **c**:\Documents and Settings\Owner. The current directory is always displayed immediately to the left of the ">" character. You type commands to the right of the ">" character. A command may take more than one line to enter, the text is automatically word‐wrapped. Press [Enter] when done typing a command. A new prompt appears when the current command is completed.

To close the console window, type "exit" and press [Enter].

# Console System Menu

<span id="page-1-1"></span>The system menu is accessed with the icon in the upper left corner. You can change the window size, font, and colors. You can also use it for editing (it has actions for find, copy, paste, and select all).

The System menu can be opened in three ways: (1) left‐click the icon, (2) right‐click anywhere in the title bar, or (3) with shortcut keys [Alt+Spacebar].

### Console Window Keys

- <span id="page-1-2"></span>[] retrieves previous command, which you can then edit before using
- [F7] opens popup window with command history
- [Ctrl+C] cancels the running command (the "oops" tool)

# <span id="page-1-3"></span>Using DOS Commands

DOS commands may be run as command line statements or as batch files.

DOS commands are case‐insensitive.

DOS commands are documented on various websites and in the Windows help file (see "Command Reference Main Page"). A great reference and overview is at [http://www.infionline.net/~wtnewton/batch/batguide.html](http://www.infionline.net/%7Ewtnewton/batch/batguide.html)

The individual DOS commands exist as EXE files in c:\windows\system32.

# Batch (BAT) Files

<span id="page-2-0"></span>Batch files, named x.BAT, are collections of DOS commands and special batch file commands. The batch file approach makes it easy to rerun the command(s) and also documents it for future use.

A batch file is run by "opening" it in Windows Explorer, i.e., double‐clicking its name. What happens is that when you "open" a BAT file, the DOS command console window opens, the BAT file commands are run, and the window is closed, all of which happens in the blink of an eye.

Batch files are described in detail at [www.computerhope.com/batch.htm](http://www.computerhope.com/batch.htm) homepages.cambrianc.on.ca/isp1251/lab/BATCH1.html

I've been having trouble running BAT files by double‐clicking their names. I created a File Type for them with edit and open actions, the former using PFE and the latter using cmd.exe. Then I was able to open the CMD window but nothing happened, so I typed the name of the BAT file and it ran! Well, apparently, because I cannot find the results. And the BAT file disappeared! It may be that you have to create the directory into which you place your backup files.

An alternate way to run a batch file is to use the context menu item Open.

#### Switches

<span id="page-2-1"></span>Most commands have switches which acts as arguments or parameters.

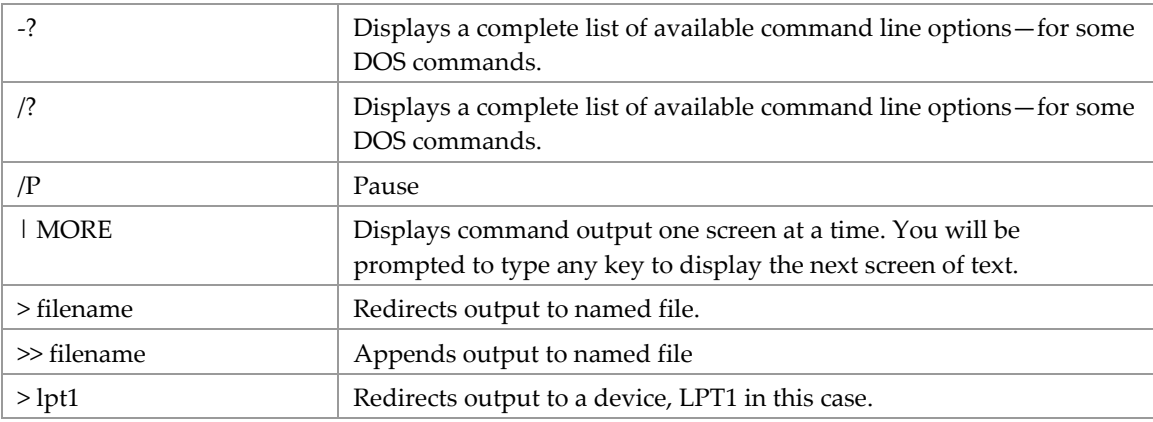

### Wildcard Characters

<span id="page-2-2"></span>At least some of the wildcard characters that can be used in Windows XP can be used in the DOS commands.

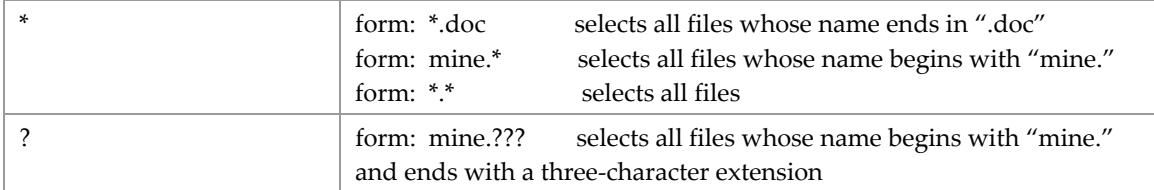

### Help

<span id="page-2-3"></span>You can display help for a DOS command by a special parameter used after the DOS command.

Examples: dir -help (doesn't work with **chkdsk**) dir /?

#### Variables

<span id="page-3-0"></span>These can be very useful. Variables names are bracketed by the percent sign, e.g., %var1%. There are different kinds of variables which can be used:

- **•** You can define your own variables.
- The built-in Windows environment variables.
- Run-time variables.

**Custom variables** are defined and used per the following example: SET location = "bob"

ECHO We're working with "%location%"

There are several built‐in Windows environment variables. Ones which I might use are:

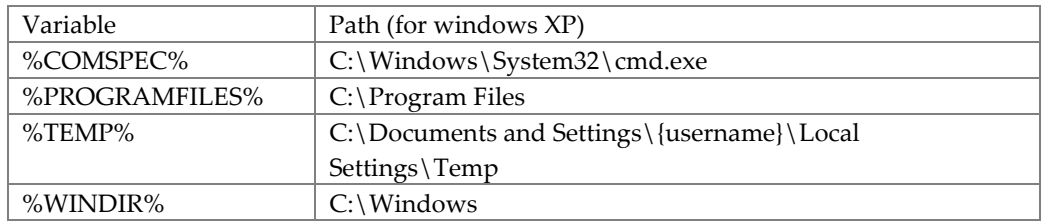

The **environment variable**s can be found on the "System Properties" window accessed from Control Panel:

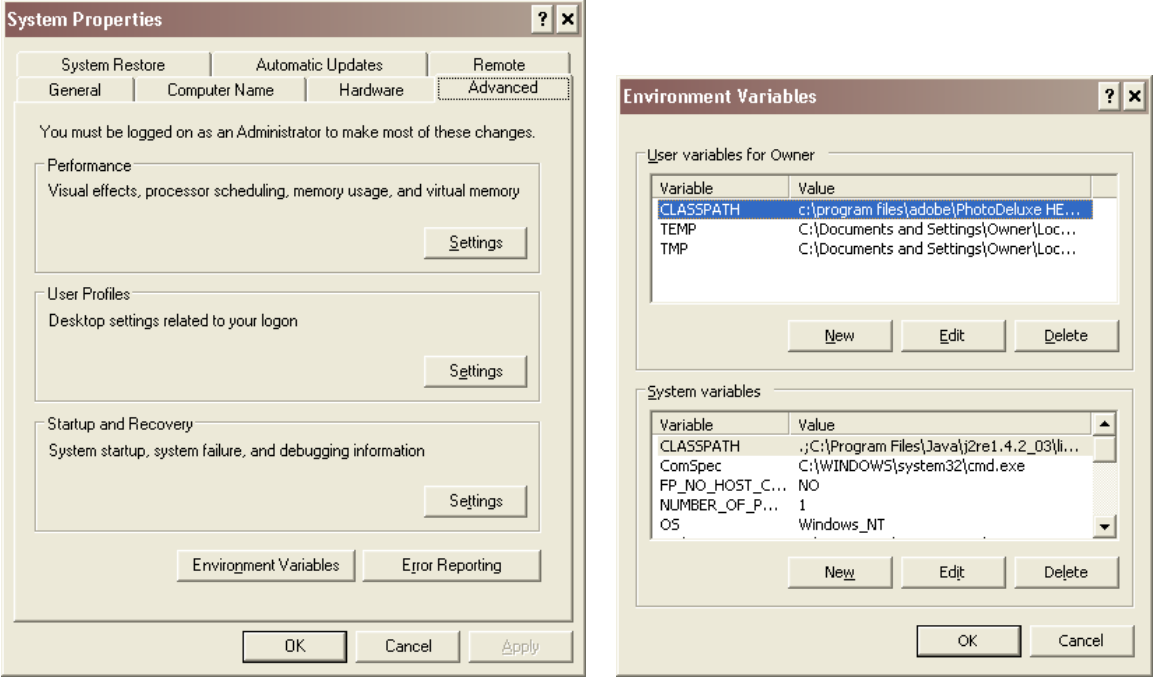

It appears from this that I can create my own environment variables!

#### The r**un‐time variable**: %1.

This refers to the text that you enter after the name of the batch file when you run it. For example, if you enter in the "Run" dialog box: mypgm wow

The batch file named "mypgm" starts and has available to it "wow" as the %1 variable.

You could use more than one run-time variable, in which case you would refer to them with consecutive numbers: %1 %2 %3.

# <span id="page-4-0"></span>Helpful DOS Commands

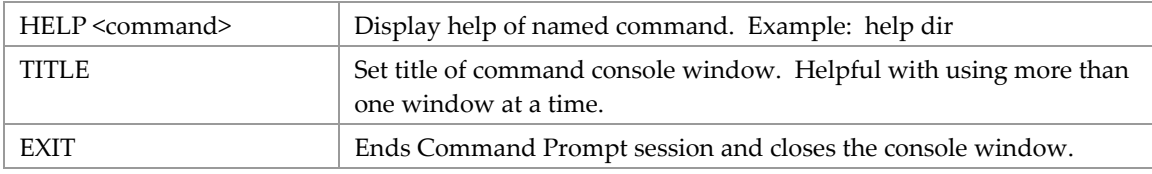

# <span id="page-4-1"></span>DOS File Commands

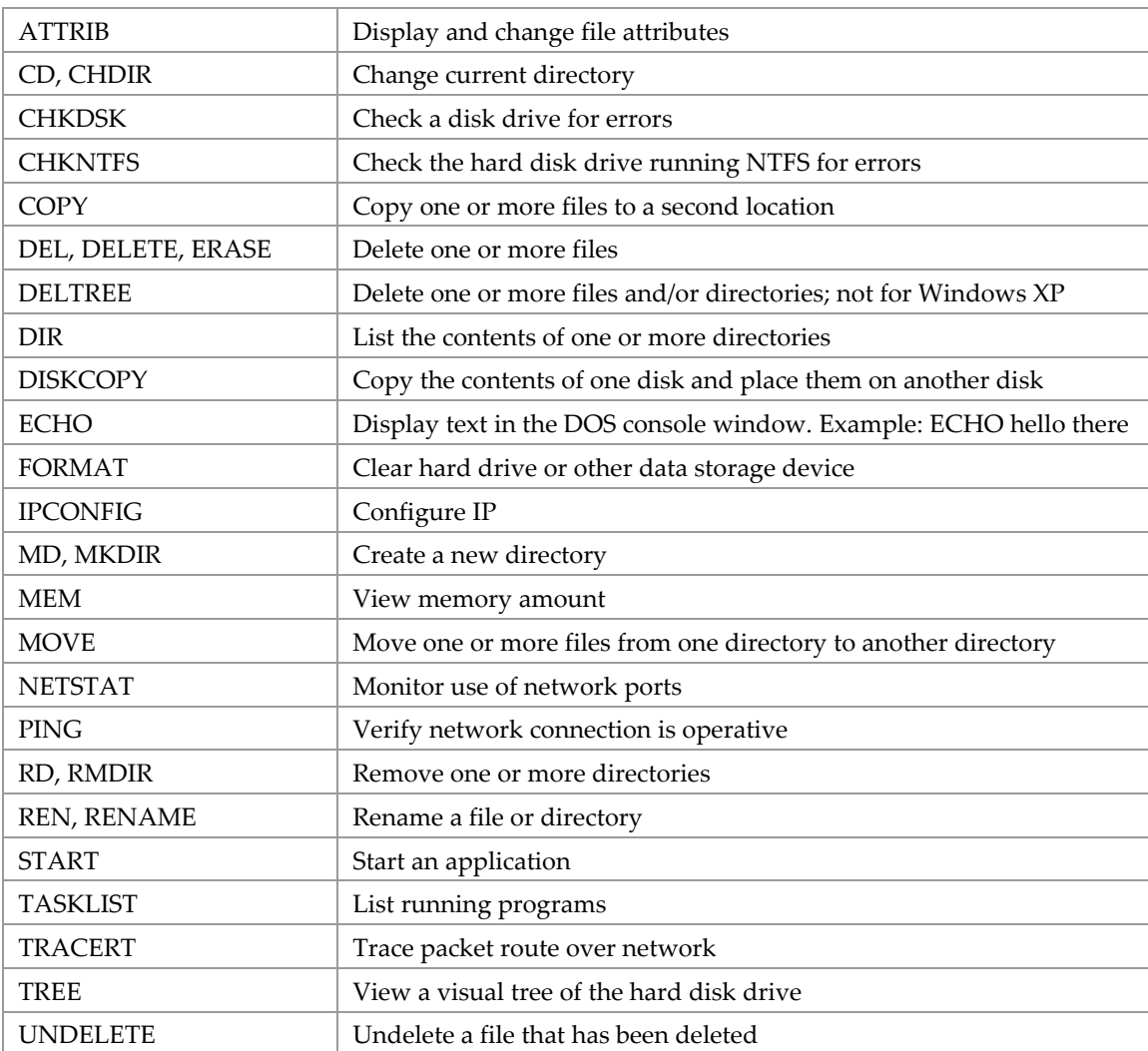

There is a command‐line reference A‐Z in the Windows Help file.

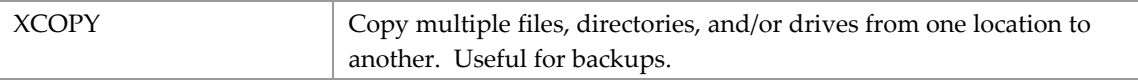

# <span id="page-6-0"></span>CHKDSK, to Check Disk Drive

Checks the computer's hard disk drives for errors.

#### Syntax

```
CHKDSK [drive:] 
CHKDSK [drive:][path] specifies drive and directory to check 
CHKDSK [drive:][path]filename] specifies file(s) to check for fragmentation
```
#### Switches:

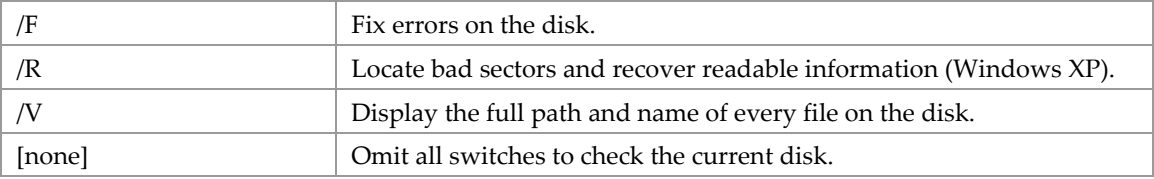

### Examples

<span id="page-6-2"></span>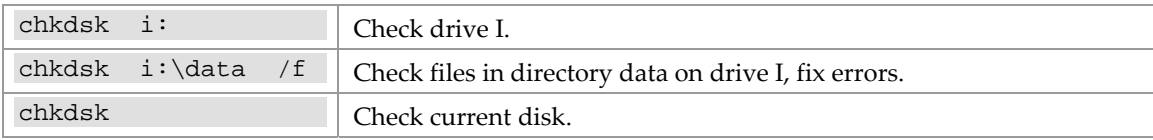

# <span id="page-6-3"></span>CD, to Change Current Directory

CD displays the name of or changes the current directory. If the specified drive or path does not exist, there is no change.

### Syntax

```
CHDIR [/D] [drive:][path] 
CHDIR [..] 
CD [/D] [drive:][path] 
CD [..] 
CD \setminusdrive:
```
#### Switches:

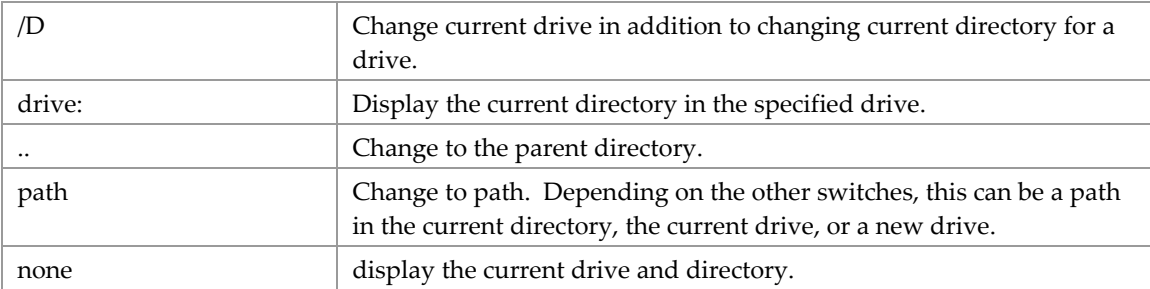

If Command Extensions are enabled, CD changes as follows:

The current directory string is converted to use the same case as the on disk names. So CD C:\TEMP would actually set the current directory to C:\Temp if that is the case on disk.

CD command does not treat spaces as delimiters, so it is possible to CD into a subdirectory name that contains a space without surrounding the name with quotes. For example:

cd \winnt\profiles\username\programs\start menu

is the same as:

cd "\winnt\profiles\username\programs\start menu"

which is what you would have to type if extensions were disabled.

### Examples

<span id="page-7-0"></span>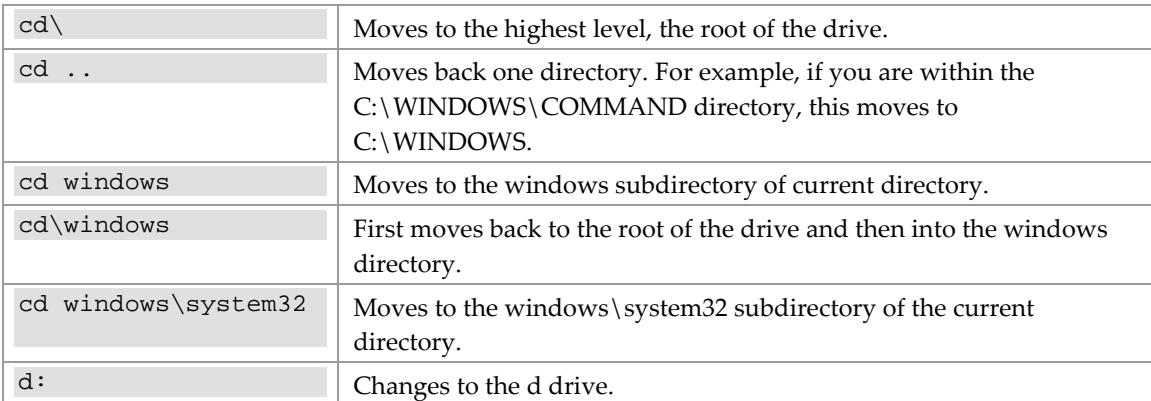

# <span id="page-7-1"></span>MD, to Create a Directory

Syntax

<span id="page-7-2"></span>MKDIR [drive:]path MD [drive:]path

### Examples

<span id="page-7-3"></span>md test

The above example creates the "test" directory in the directory you are currently in.

md f:\data

Create the "data" directory on the f: drive.

# <span id="page-7-4"></span>RM or RMDIR, to Delete Directories

### Syntax

<span id="page-7-5"></span>Switches only apply to Windows XP and 2000. When the switches are not used, acts only on empty directories.

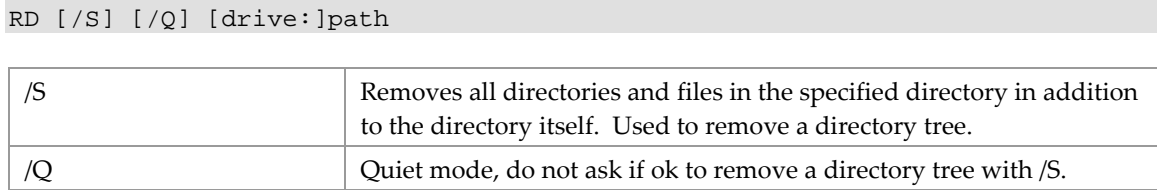

# <span id="page-8-0"></span>XCOPY, to Copy Files and Directories

RMDIR [/S] [/Q] [drive:]path

Copies files and directory trees. Can be used to create backup media.

### Syntax

```
XCOPY source [destination] [/A | /M] [/D[:date]] [/P] [/S [/E]] [/W] [/C] 
[\,\,/\,I\,]\  \  \, [\,\,/\,Q\,]\  \  \, [\,\,/\,F\,]\  \  \, [\,\,/\,L\,]\  \  \, [\,\,/\,H\,]\  \  \, [\,\,/\,R\,]\  \  \, [\,\,/\,T\,]\  \  \, [\,\,/\,U\,]\  \  \, [\,\,/\,K\,]\  \  \, [\,\,/\,N\,]\  \  \,
```
In the following table the most useful switches are highlighted.

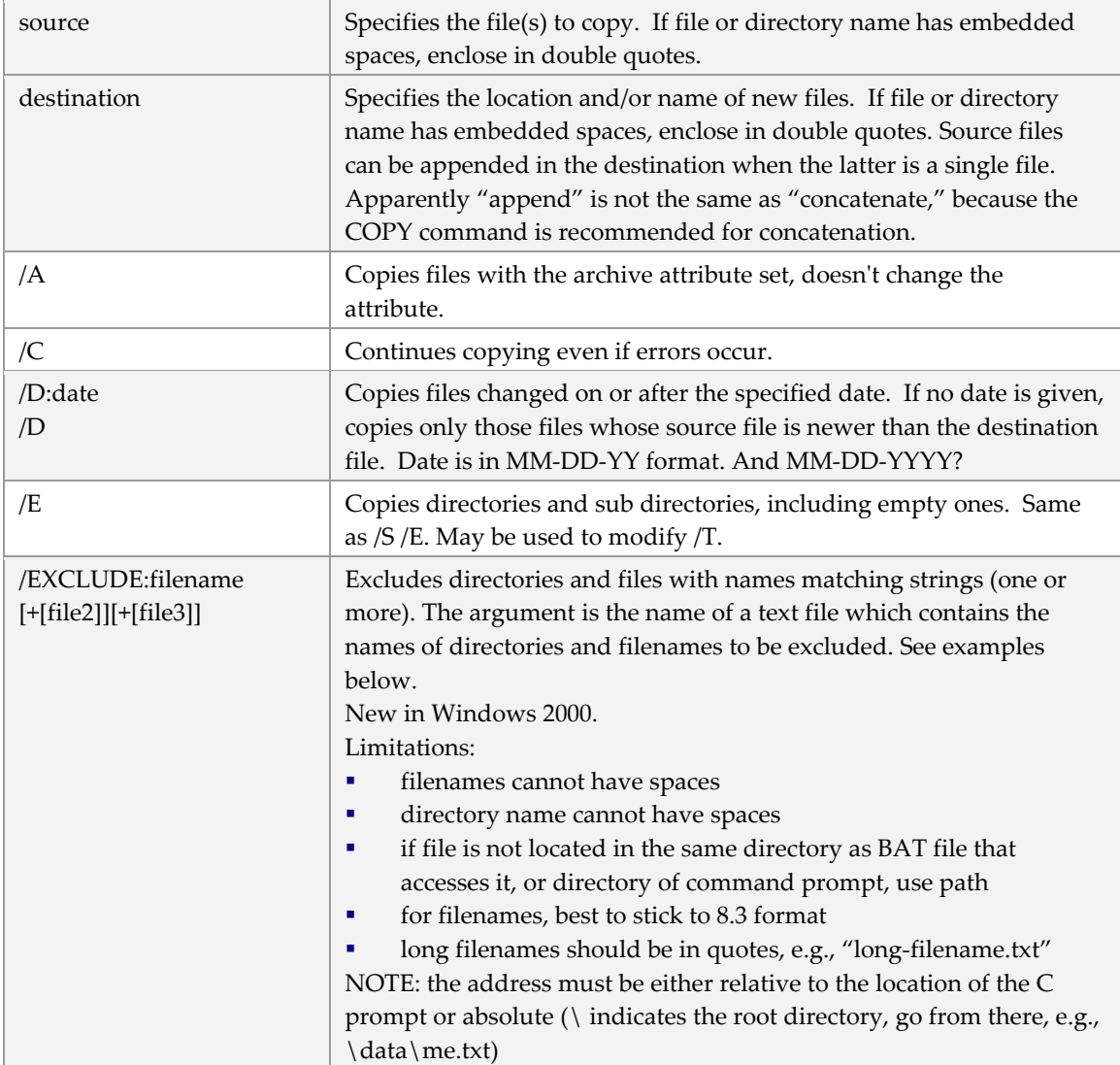

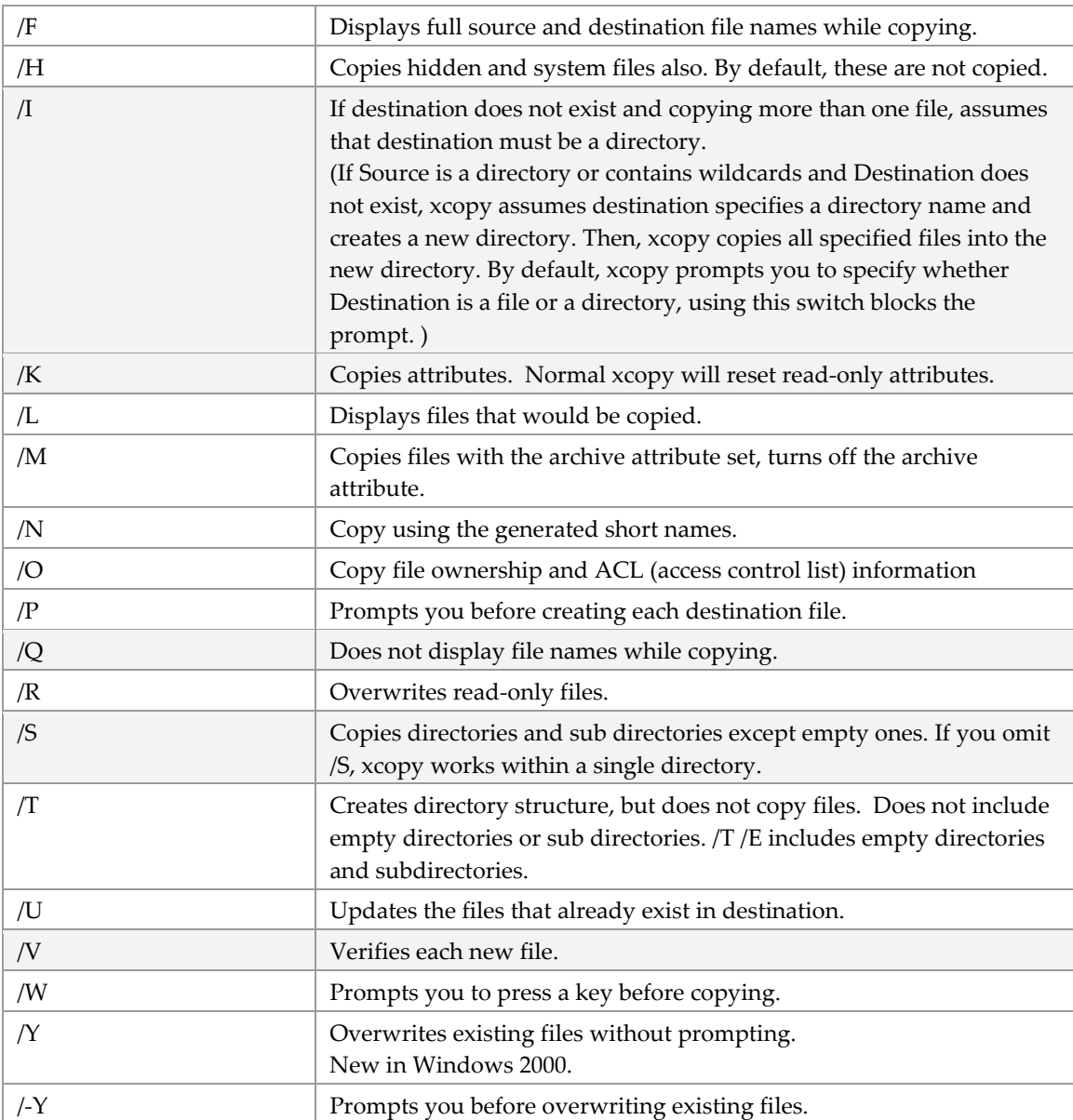

If the destination does not exist, XCOPY will create it. Will accept UNC pathnames.

# Examples

<span id="page-9-0"></span>xcopy  $h:\$  \star \cdot \star /s /k /v

The above command will copy everything located on the H drive to the drive you are currently on. Only non‐empty directories are copied. File attributes are copied intact. Each file is verified.

xcopy "c:\Data" "c:\Backup" /d

This is the simplest file sync. Files new or newer are copied from the destination to the source. Other switches are desirable, see below.

xcopy "c:\Data" "c:\Backup" /c /i /k /q /s

I use this configuration. Copying continues even if errors occur. Assumes the destination is a directory so you will not be prompted to so indicate. File attributes are copied intact. Filenames are not displayed as they are copied. Only non‐empty directories are copied.

xcopy "c:\data" "f:\data" /d:10-01-01 /s /c /q /k

The above command will copy all files and directories, even empty ones, new or changed since 10‐01‐ 01 located in the c: \data directory to the f drive, continue copying when there are errors, will not display filenames, and will copy file attributes. Do not use /e with /d.

```
The exclusion feature can be particularly helpful.
xcopy "c:\Data\Ideas" "c:\Backup" /c /i /k /q /s /exclude:\data\me.txt 
xcopy "c:\Data" "c:\Backup" /exclude:d:\mine\me.txt
```
File me.txt might contain:

\solstice\ .\$\$\$ .log .ps .wbk  $\sim$ thumbs.db .tmp

The first entry, "\solstice\", causes that directory and all files contained within it to be excluded. The second entry, ".\$\$\$", causes all files named \*.\$\$\$ to be excluded. You can have one or more entries in the text file. The excluded file can be located anywhere, if not in the same directory as the BAT file being run, be sure to include its complete path.

I have had trouble with the /exclude switch. Sometimes it works with a long filename, sometimes it does not. Never understood why.

# "Insufficient Memory"

<span id="page-10-0"></span>Sometimes xcopy will stop with this error message. This message is presented when the fully qualified (i.e., with path) name of the to-be-copied file is longer than 254 characters which is the Windows maximum path length. Yes — even in WinXP SP2 and Win 2k3.

You will have to either rename or delete the problem file/directory with Windows Explorer. When a directory name is too long, you may not be able to delete it with Explorer. The way that works is to delete its parent directory. Just move the other files and subdirectories elsewhere in order to leave the offending directory by itself. I had no trouble renaming a too‐long directory with Explorer.

# <span id="page-10-1"></span>DIR, to List Files

You can use the DIR command to create a list of files in a named directory and, optionally, its subdirectories; the list can be saved as a text file for printing and later use. The capture in a text file allows you to permanently and easily document files in a directory structure.

# Syntax

```
DIR [drive:][path][filename] [/P] [/W] [/D] [/A[[:]attributes]] 
   [/O[[:]sort-order]] [/T[[:]time-field]] [/S] [/B] [/L] [/N] [/X] [/C]
```
Switches may be preset in the DIRCMD environment variable. Override preset switches by prefixing any switch with ‐ (hyphen)‐‐for example, /‐W.

Some switches apply to Windows NT but not Windows 98: D T N X C Some switches apply to Windows 98 but not Windows NT: V 4

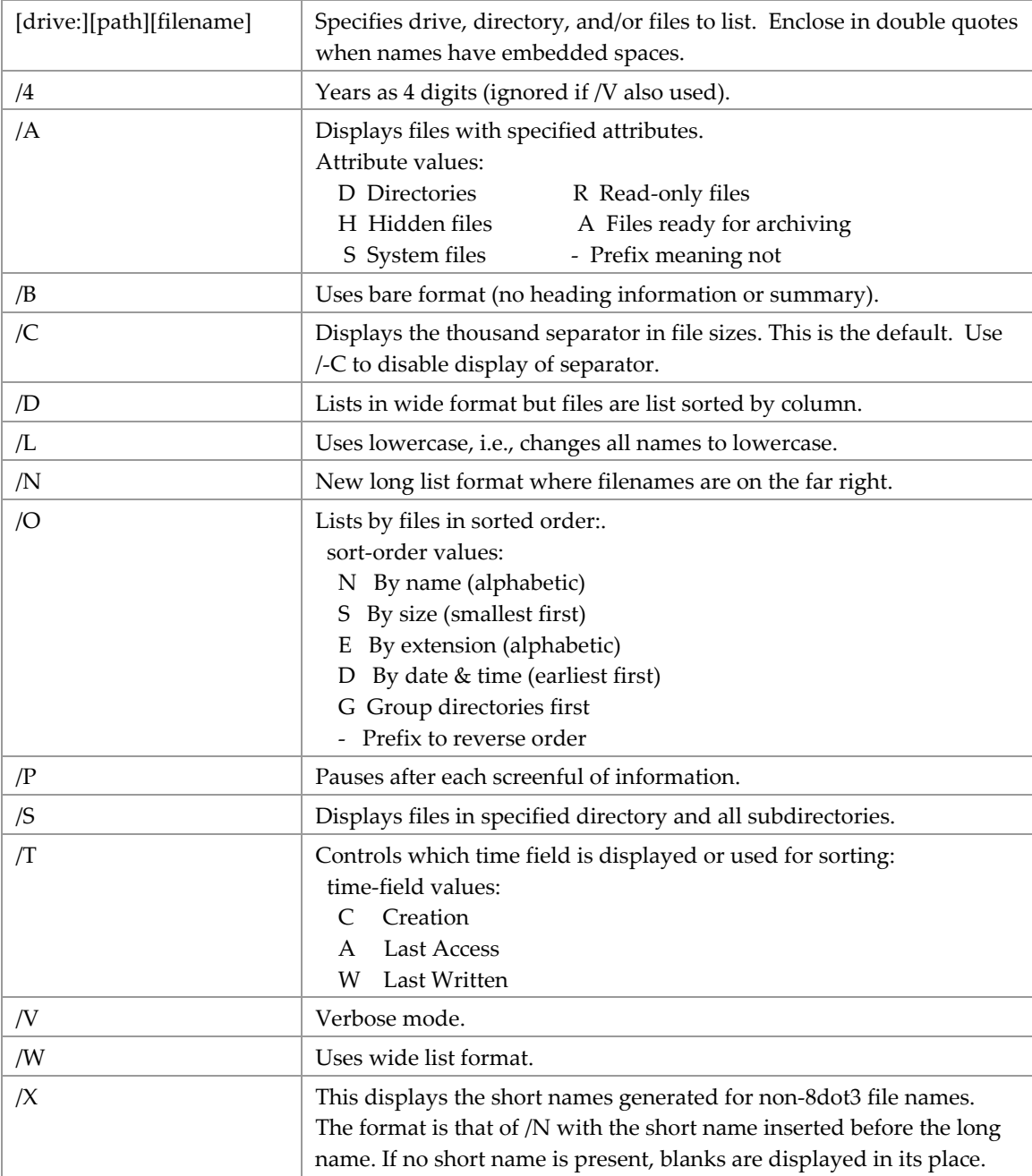

# Examples

<span id="page-11-0"></span>Capture contents of directory on hard drive, then print it: dir /s /b c:\data\lad > c:\temp\dir.txt copy c:\temp\dir.txt lpt1

Capture contents of directory on file server: dir "v:\knowledge management" > "c:\data\directory lists\KMI Library Dir.txt"

Capture contents of a directory and all subdirectories, use full filenames, group subdirectories at the beginning of the list, and sort files by name.

```
dir /B /S /O:G /O:N /T:W "c:\data\pge 2001\manual" > "c:\data\pge 
2001\manual\dir.txt"
```

```
Capture contents of directory on website:
dir "\\iknow-sps.schwab.com\sites\is_at_fms\The Back Room" /o:n > "h:\web 
back directory list 120506.txt"
```
[In this example, the directory is a document library on a SharePoint site.]

# <span id="page-12-0"></span>TREE, to Display Folder Structure

Graphically displays the folder structure of a drive or path.

```
TREE [drive:][path] [/F] [/A]
```
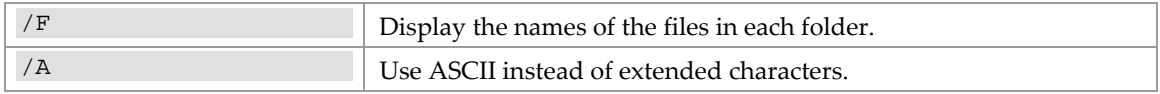

# <span id="page-12-1"></span>DEL, to Delete File(s)

Deletes one or more files in current directory.

```
DEL [/P] [/F] [/S] [/Q] [/A[[:]attributes]] names 
ERASE [/P] [/F] [/S] [/Q] [/A[[:]attributes]] names
```
names Specifies a list of one or more files or directories.

Wildcards may be used to delete multiple files, e.g.,

DEL  $c:\data\$ ^\* will delete all the files within the named directory

DEL c: $\data$ , wpd will delete all the files with the suffix "wpd" within the named directory

If a directory is specified, all files within the directory will be deleted, e.g., DEL c:\data

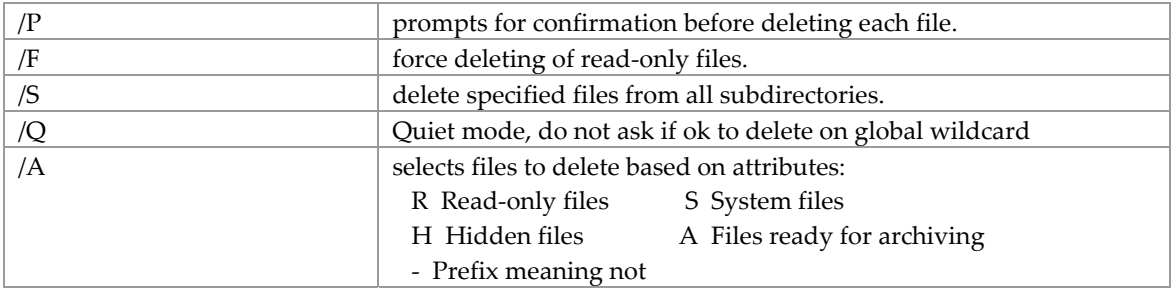

If Command Extensions are enabled DEL and ERASE change as follows: The display semantics of the /S switch are reversed in that it shows you only the files that are deleted, not the ones it could not find.

# <span id="page-13-0"></span>REN, to Rename File or Directory

Sometimes Windows Explorer will not let you rename a directory. It has its excuses. Make sure the directory is not in use, then use this DOS command. It renames files or directory in their current location.

```
RENAME [drive:][path][directoryname1 | filename1] [directoryname2 | 
filename2] 
REN [drive:][path][directoryname1 | filename1] [directoryname2 | filename2]
```
Note that you cannot specify a new drive or path for your destination—that would be moving the file/directory.

Examples:

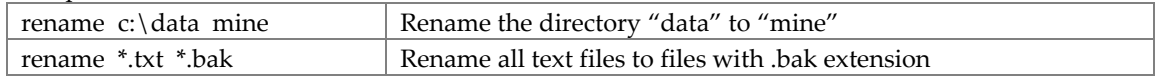

# <span id="page-13-1"></span>PING, to Verify Network Connection

Verifies connection to one or more remote computers. Available only if TCP/IP is installed.

```
PING destination (as URI or IP address)
```
Example:

PING en.wikipedia.org PING 208.80.152.10

PING sends a small packet through the network to a particular address. The receiving address returns a packet with the IP address of the receiver. If there is no return packet, the destination address is either non-existent or has no network connection. If there is a return packet, PING determines the number of hops along the path and the elapsed time.

There are optional switches:

```
PING [-t] [-a] [-n count] [-l size] [-f] [-i TTL] [-v TOS] [-r count] [-s 
count] [[-j host-list] | [-k host-list]] [-w timeout] destination-list
```
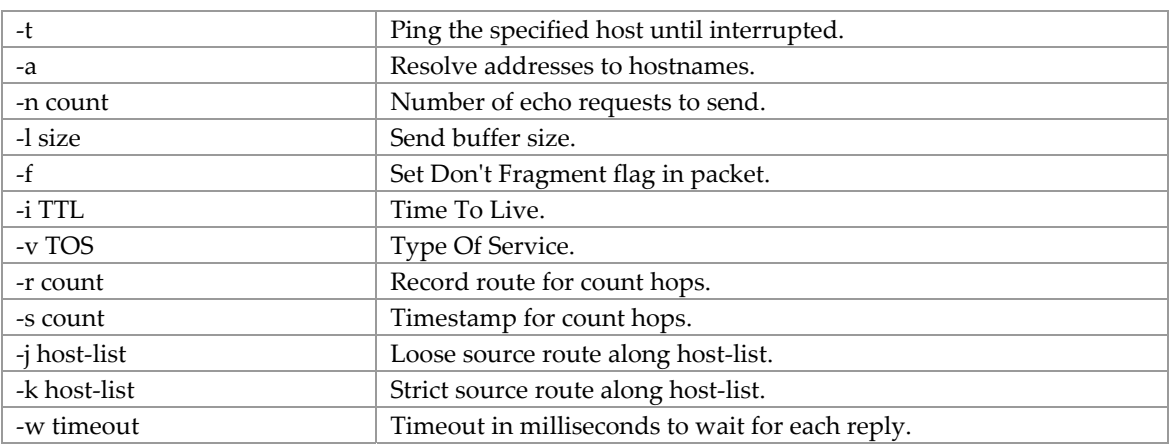

In Windows 2000 you can press [Ctrl-Break] when running the -t option for a list of statistics. Press [Ctrl+C] to actually stop the ping.

Example of return messages:

```
C:\Documents and Settings\Owner>ping www.susandoreydesigns.com 
Pinging susandoreydesigns.com [66.226.64.26] with 32 bytes of data: 
Reply from 66.226.64.26: bytes=32 time=23ms TTL=55 
Reply from 66.226.64.26: bytes=32 time=23ms TTL=55 
Reply from 66.226.64.26: bytes=32 time=22ms TTL=55 
Reply from 66.226.64.26: bytes=32 time=22ms TTL=55 
Ping statistics for 66.226.64.26: 
    Packets: Sent = 4, Received = 4, Lost = 0 (0% loss),
Approximate round trip times in milli-seconds: 
 Minimum = 22ms, Maximum = 23ms, Average = 22ms
```
### <span id="page-14-0"></span>TRACERT, to Trace Packet Route Over Network

Aka TRACEROUTE, this TCP/IP utility allows you to determine the route packets take through a network to reach a particular host that you specify. If used properly, TRACERT can help you find points in your network that are either routed incorrectly or are not existent at all.

Syntax:

```
TRACERT [-d] [-h maximum_hops] [-j host-list] [-w timeout] target_name
```
Switches:

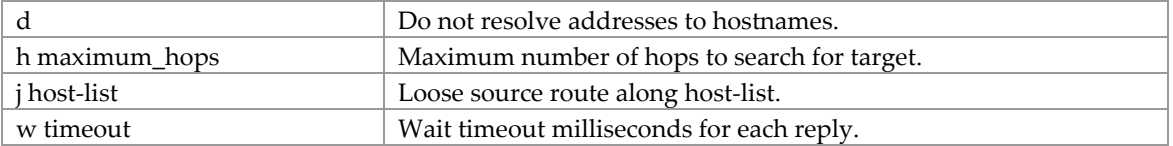

Example of results:

```
C:\Documents and Settings\Owner>tracert 66.226.64.26 
Tracing route to pro25.abac.com [66.226.64.26] 
over a maximum of 30 hops: 
  1 <1 ms <1 ms <1 ms 192.168.1.1 
  2 8 ms 9 ms 8 ms adsl-70-137-159-
254.dsl.snfc21.sbcglobal.net [70 
.137.159.254] 
  3 9 ms 9 ms 8 ms dist1-vlan52.snfcca.sbcglobal.net 
[206.13.3.65] 
  4 9 ms 8 ms 8 ms bb1-10g2-0.snfcca.sbcglobal.net 
[216.102.176.224 
\mathbf{I} 5 10 ms 9 ms 9 ms 151.164.95.198
```
 6 10 ms 9 ms 10 ms asn2828-XO.pxpaca.sbcglobal.net [151.164.249.102  $\begin{array}{c} 1 \\ 7 \end{array}$  7 10 ms 10 ms 10 ms te-3-2-0.rar3.sanjose-ca.us.xo.net [207.88.14.97  $\mathbf{1}$  8 19 ms 18 ms 24 ms 207.88.14.98.ptr.us.xo.net [207.88.14.98] 9 22 ms 22 ms 22 ms 207.88.186.54.ptr.us.xo.net [207.88.186.54] 10 25 ms 24 ms 25 ms gi1-2.cr1.sandiego.abac.net [66.226.66.5] 11 23 ms 22 ms 23 ms pro25.abac.com [66.226.64.26]

Trace complete.

### <span id="page-15-0"></span>MEM, to View Memory Amount

Displays the amount of used and free memory in your computer.

Example of result:

```
C:\DOCUME~1\Owner>mem 
     655360 bytes total conventional memory 
     655360 bytes available to MS-DOS 
     633168 largest executable program size 
    1048576 bytes total contiguous extended memory 
          0 bytes available contiguous extended memory 
     941056 bytes available XMS memory 
            MS-DOS resident in High Memory Area
```
# <span id="page-15-1"></span>FORMAT, to Clear Hard Drive or Data Storage Device

FORMAT is used to erase all of the information off of a computer diskette or fixed drive thereby preparing it for new or fresh use. CDs can be purchased pre‐formatted.

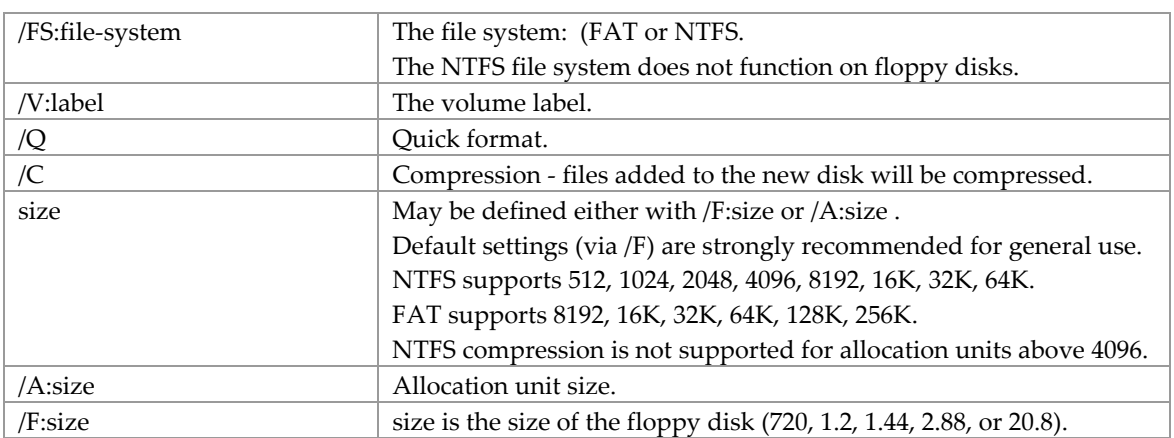

FORMAT drive: [/FS:file-system] [/V:label] [/Q] [size] [/C]

Looking for techniques to monitor use of ports.

# <span id="page-16-0"></span>NETSTAT, to Monitor Use of Ports

C:\Documents and Settings\sdorey>netstat /? >c:\data\netstat.txt

Displays protocol statistics and current TCP/IP network connections.

NETSTAT [-a] [-b] [-e] [-n] [-o] [-p proto] [-r] [-s] [-v] [interval]

- ‐a Displays all connections and listening ports.
- ‐b Displays the executable involved in creating each connection or listening port. In some cases well‐known executables host multiple independent components, and in these cases the sequence of components involved in creating the connection or listening port is displayed. In this case the executable name is in [] at the bottom, on top is the component it called, and so forth until TCP/IP was reached. Note that this option can be time‐consuming and will fail unless you have sufficient permissions.
- ‐e Displays Ethernet statistics. This may be combined with the ‐s option.
- ‐n Displays addresses and port numbers in numerical form.
- ‐o Displays the owning process ID (PID) associated with each connection.
- ‐p proto Shows connections for the protocol specified by proto; proto may be any of: TCP, UDP, TCPv6, or UDPv6. If used with the ‐s option to display per‐protocol statistics, proto may be any of: IP, IPv6, ICMP, ICMPv6, TCP, TCPv6, UDP, or UDPv6.
- ‐r Displays the routing table.
- ‐s Displays per‐protocol statistics. By default, statistics are shown for IP, IPv6, ICMP, ICMPv6, TCP, TCPv6, UDP, and UDPv6; the ‐p option may be used to specify a subset of the default.
- ‐v When used in conjunction with ‐b, will display sequence of components involved in creating the connection or listening port for all executables.
- interval Redisplays selected statistics, pausing interval seconds between each display. Press CTRL+C to stop redisplaying statistics. If omitted, netstat will print the current configuration information once.

To view TCP/UDP ports which are in use by a given process we recommend the freeware utility Active Ports from SmartLine Inc.. This utility provides a real‐time GUI view of which ports are in use by which processes which can be handy for troubleshooting issues like port conflicts between network-enabled applications. See [http://www.devicelock.com/freeware.html.](http://www.devicelock.com/freeware.html)

[http://en.wikipedia.org/wiki/List\\_of\\_TCP\\_and\\_UDP\\_port\\_numbers](http://en.wikipedia.org/wiki/List_of_TCP_and_UDP_port_numbers) is a good reference of the domain of port numbers.

# Example 1

<span id="page-16-1"></span>If you are only interested in seeing which ports are currently open, running **netstat -a** from the command line will list the status of all ports in use. It will not, however, tell you which process is accessing those ports.

Microsoft Windows XP [Version 5.1.2600] (C) Copyright 1985-2001 Microsoft Corp. C:\Documents and Settings\sdorey>netstat -a Active Connections Proto Local Address Foreign Address State<br>TCP 1USL14928:epmap 1USL14928.NOE.Nokia.com:0 L TCP 1USL14928:epmap 1USL14928.NOE.Nokia.com:0 LISTENING TCP 1USL14928:microsoft-ds 1USL14928.NOE.Nokia.com:0 LISTENING TCP 1USL14928:2967 1USL14928.NOE.Nokia.com:0 LISTENING TCP 1USL14928:9495 1USL14928.NOE.Nokia.com:0 LISTENING TCP 1USL14928:netbios-ssn 1USL14928.NOE.Nokia.com:0 LISTENING TCP 1USL14928:1025 localhost:1026 ESTABLISHED TCP 1USL14928:1026 localhost:1025 ESTABLISHED TCP 1USL14928:1027 localhost:1028 ESTABLISHED TCP 1USL14928:1028 localhost:1027 ESTABLISHED TCP 1USL14928:1032 localhost:1033 ESTABLISHED TCP 1USL14928:1033 localhost:1032 ESTABLISHED TCP 1USL14928:1034 localhost:1035 ESTABLISHED TCP 1USL14928:1035 localhost:1034 ESTABLISHED TCP 1USL14928:1248 localhost:5550 ESTABLISHED TCP 1USL14928:1249 localhost:1250 ESTABLISHED TCP 1USL14928:1250 localhost:1249 ESTABLISHED<br>TCP 1USL14928:1251 localhost:1252 ESTABLISHED TCP 1USL14928:1251 localhost:1252 ESTABLISHED TCP 1USL14928:1252 localhost:1251 ESTABLISHED TCP 1USL14928:5550 1USL14928.NOE.Nokia.com:0 LISTENING TCP 1USL14928:5550 localhost:1248 ESTABLISHED TCP 1USL14928:9000 1USL14928.NOE.Nokia.com:0 LISTENING TCP 1USL14928:11165 1USL14928.NOE.Nokia.com:0 LISTENING TCP 1USL14928:49100 1USL14928.NOE.Nokia.com:0 LISTENING TCP 1USL14928:netbios-ssn 1USL14928.NOE.Nokia.com:0 LISTENING TCP 1USL14928:1313 dawdc102.americas.nokia.com:microsoft-ds ESTABL ISHED TCP 1USL14928:1463 65.54.30.138:1025 ESTABLISHED TCP 1USL14928:1470 65.54.30.11:1330 ESTABLISHED TCP 1USL14928:1778 65.54.30.67:4021 ESTABLISHED TCP 1USL14928:2718 dawdc101.americas.nokia.com:microsoft-ds TIME\_W AIT TCP 1USL14928:2736 dawdc101.americas.nokia.com:microsoft-ds TIME\_W **ATT**  TCP 1USL14928:2753 dawdc101.americas.nokia.com:microsoft-ds TIME\_W AIT TCP 1USL14928:2771 dawdc101.americas.nokia.com:microsoft-ds TIME\_W AIT TCP 1USL14928:2790 dawdc101.americas.nokia.com:microsoft-ds ESTABL ISHED UDP 1USL14928:259 \*:\* UDP 1USL14928:microsoft-ds \*:\* UDP 1USL14928:isakmp \*:\* UDP 1USL14928:1029 \*:\* UDP 1USL14928:1030 \*:\*

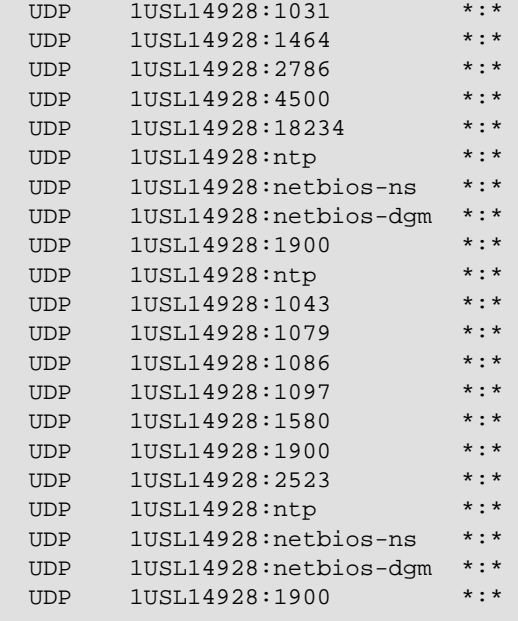

<span id="page-18-0"></span>C:\Documents and Settings\sdorey>

# Example 2

C:\Documents and Settings\sdorey>netstat -an

#### Active Connections

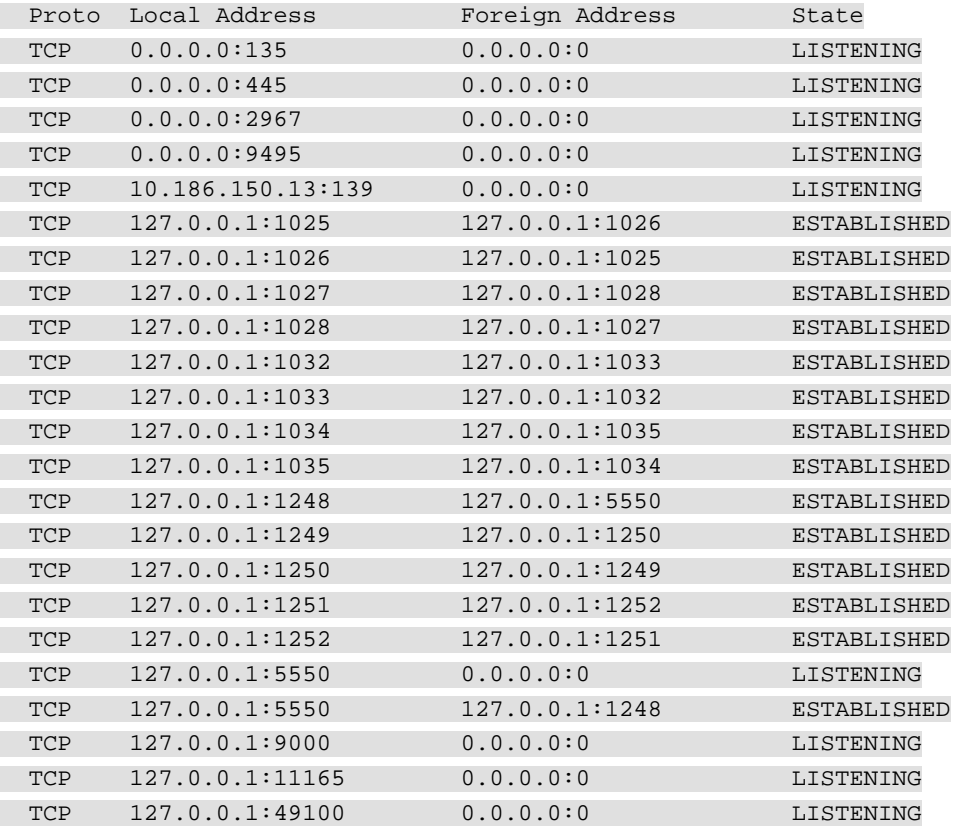

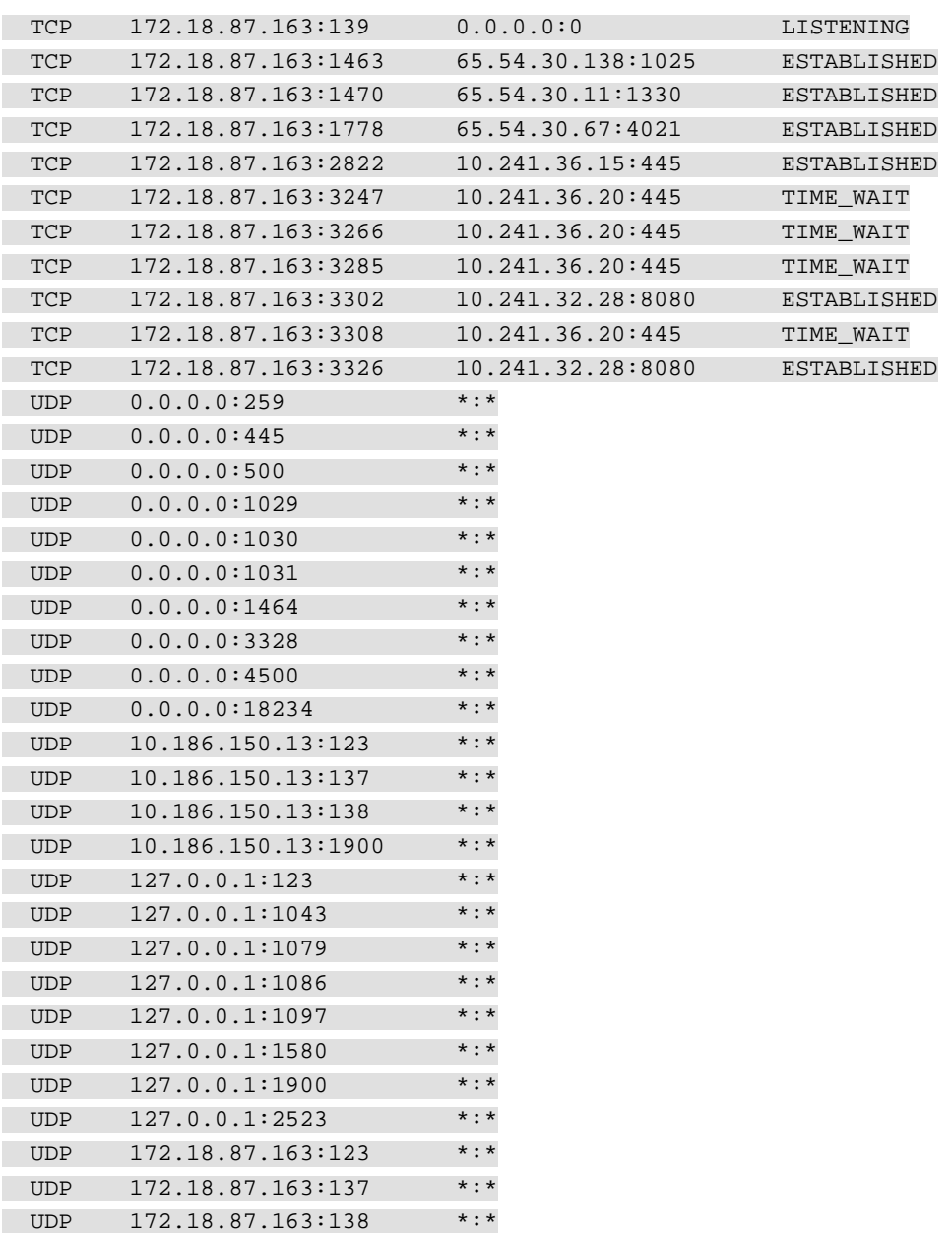

C:\Documents and Settings\sdorey>

UDP 172.18.87.163:1900 \*:\*

# <span id="page-19-0"></span>IPCONFIG, IP Configuration

Many settings. Useful for network maintenance.

# <span id="page-19-1"></span>START, to Start an Application

START drive:path/filename

Examples:

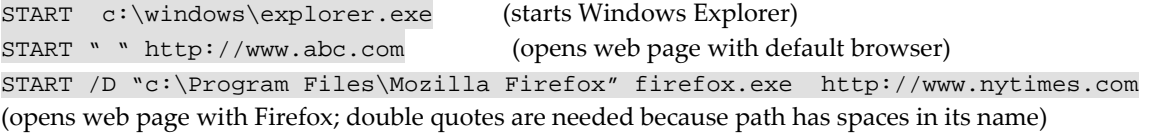

# <span id="page-20-0"></span>TASKLIST, to List Running Programs

```
TASKLIST [/S system [/U username [/P [password]]]] 
          [/M [module] | /SVC | /V] [/FI filter] [/FO format] [/NH]
```
Description: This command line tool displays a list of application(s) and associated task(s)/process(es) currently running on either a local or remote system.

<span id="page-20-1"></span>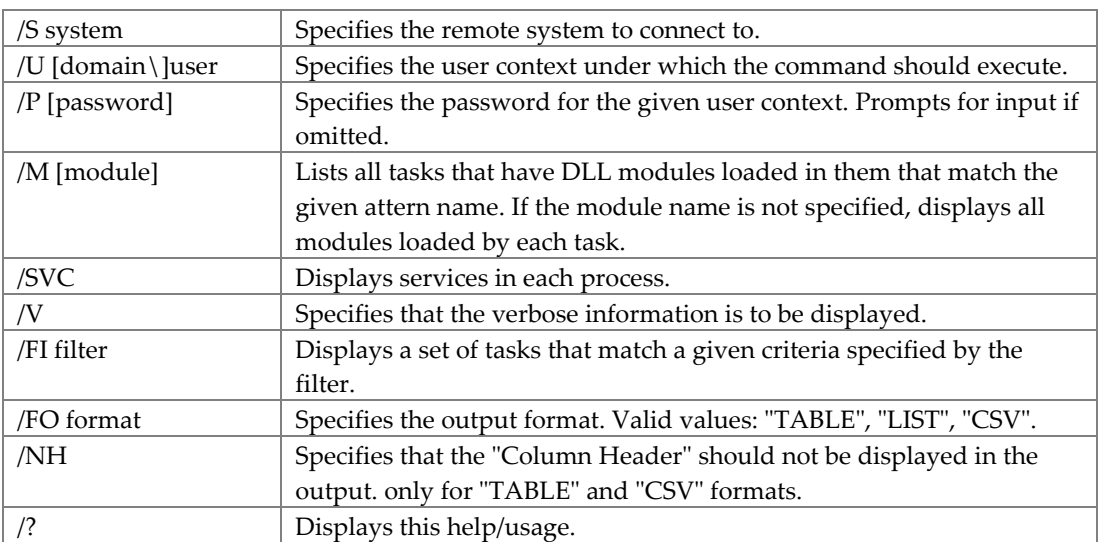

### **Parameters**

#### Filters:

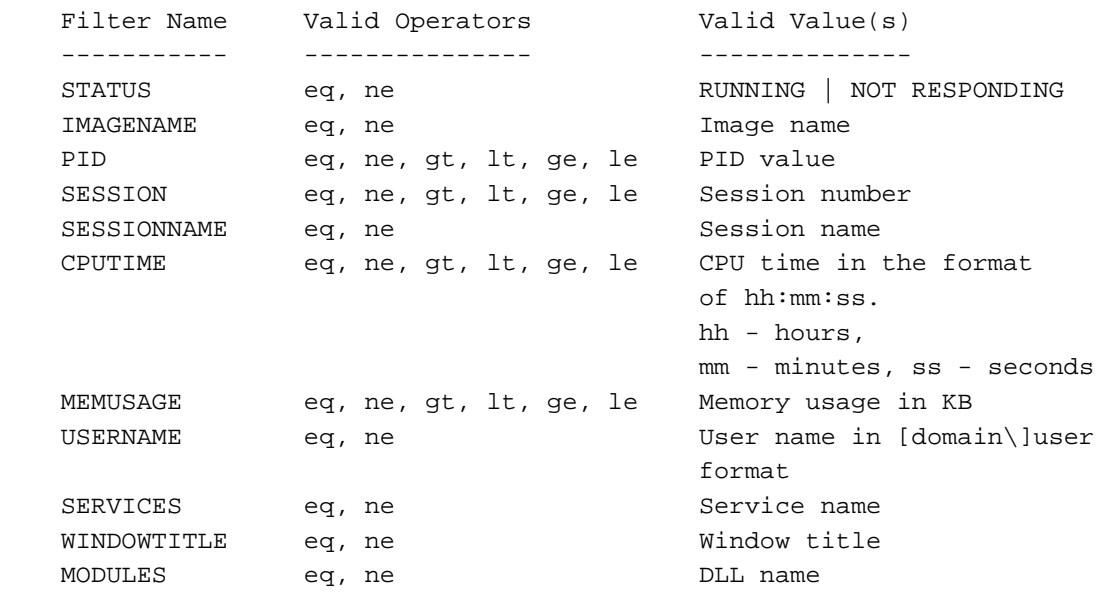

<span id="page-21-0"></span>Examples: TASKLIST TASKLIST /M TASKLIST /V TASKLIST /SVC TASKLIST /M wbem\* TASKLIST /S system /FO LIST TASKLIST /S system /U domain\username /FO CSV /NH TASKLIST /S system /U username /P password /FO TABLE /NH TASKLIST /FI "USERNAME ne NT AUTHORITY\SYSTEM" /FI "STATUS eq running"

C:\Documents and Settings\sdorey>

### <span id="page-21-1"></span>Port Usage Advice from Google

Here is a quick and easy way to dig into what ports are being used, and what apps are using them.

**Step 1:** Find out what ports are being used: C:\>NetStat –o

Which will return the following (your list will probably be much longer):<br>Proto Local Address Foreign Address State Proto Local Address Foreign Address State PID TCP EC968728:1108 somesite.corp.com:https ESTABLISHED 4072

**Step 2:** See which app (& more) is using that port: C:\>TaskList /FI "PID eq 4072" /FO LIST /V

Which will return the following

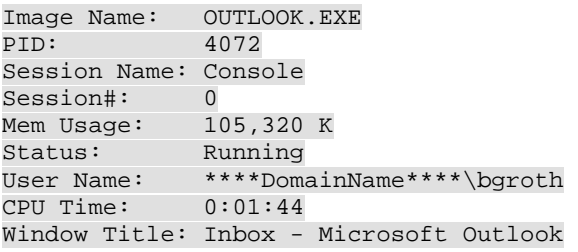

### <span id="page-21-2"></span>TSKILL, to Kill Named Tasks and Processes

This program is available on Windows XP Home.

```
TSKILL processid | processname [/SERVER:servername] [/ID:sessionid | /A] 
[/V]
```
#### **Parameters**

<span id="page-21-3"></span>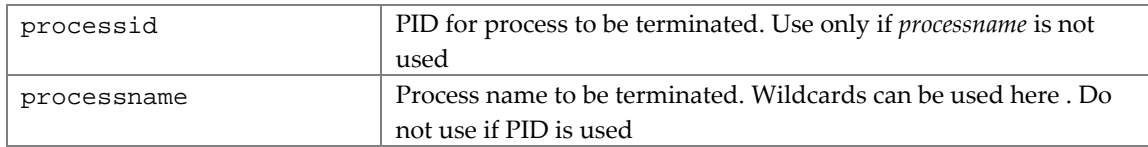

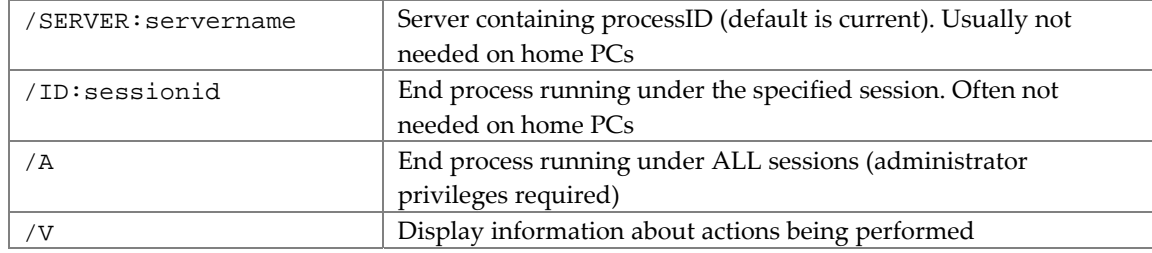

### Examples

<span id="page-22-0"></span>tskill notepad tskill winword tskill winword /a

# <span id="page-22-1"></span>TASKKILL, to Kill Named Tasks and Processes

Ends one or more tasks or processes. Processes can be killed by process ID or image name. This is available on Windows XP Professional.

# Syntax

<span id="page-22-2"></span>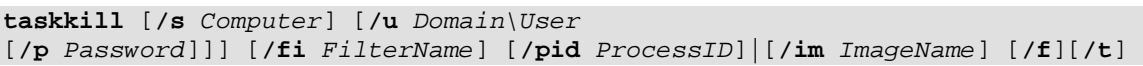

#### Parameters

<span id="page-22-3"></span>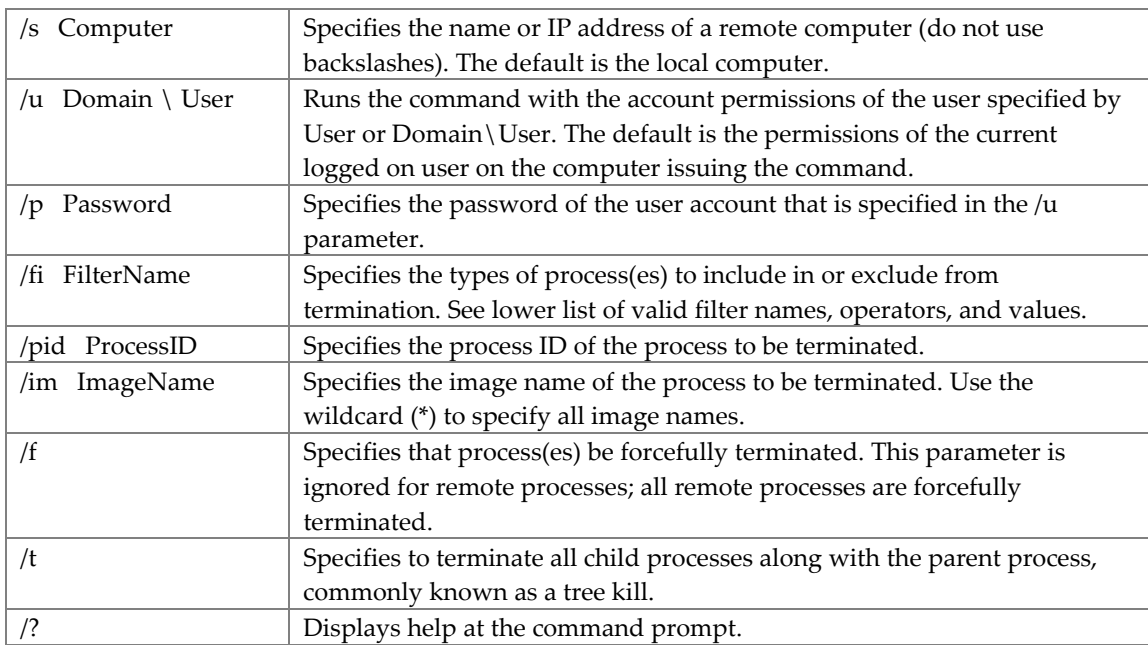

The following are valid filter names, operators, and values.

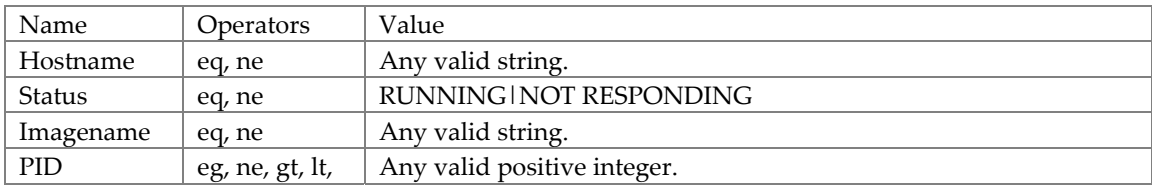

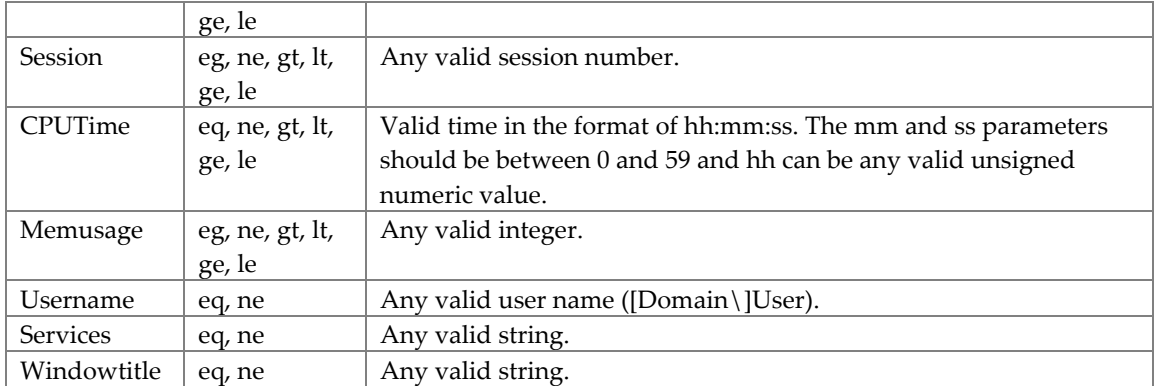

### Examples

<span id="page-23-0"></span>taskkill /pid 1230 /pid 1241 /pid 1253 taskkill /f /fi "USERNAME eq NT AUTHORITY\SYSTEM" /im notepad.exe taskkill /s srvmain /f /im notepad.exe taskkill /s srvmain /u maindom\hiropln /p p@ssW23 /fi "IMAGENAME eq note\*" /im \* taskkill /s srvmain /u maindom\hiropln /fi "USERNAME ne NT\*" /im \* taskkill /f /fi "PID ge 1000" /im \*